## Poissaolohakemus Wilmassa

(Huom! Poissaolohakemusta ei voi tehdä mobiilisovelluksella.)

1) Wilman ylävalikosta valitaan "Hakemukset ja päätökset" -> "Tee uusi hakemus" ja valitaan "Poissaolohakemus 1 – 3 päivää" tai "Poissaolohakemus yli 3 päivää".

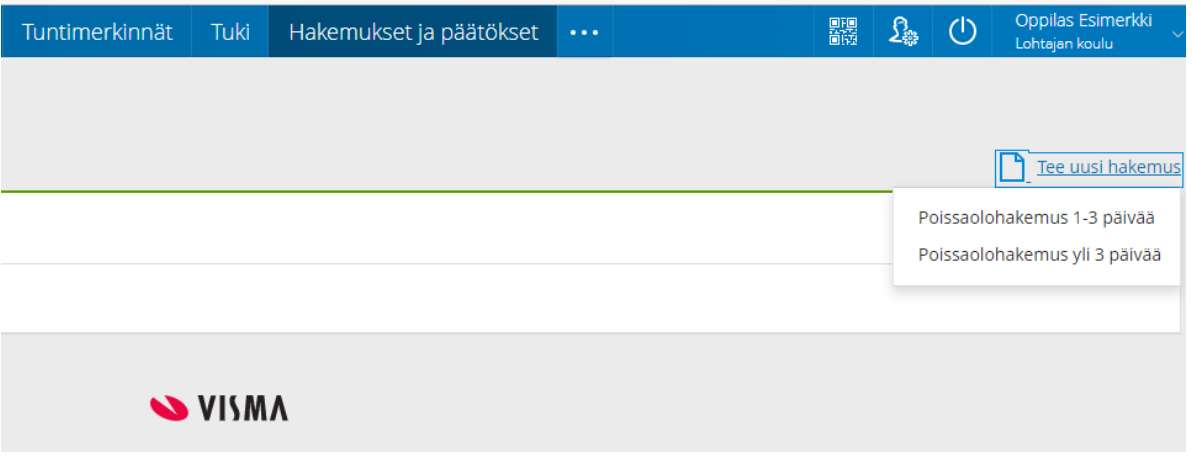

- 2) Valitaan käsittelijä:
	- 1 3 päivän poissaolohakemuksessa käsittelijäksi valitaan luokanvalvoja (tulee lomakkeelle automaattisesti)
	- yli 3 päivän poissaolohakemuksessa käsittelijäksi valitaan rehtori (tulee lomakkeelle automaattisesti)
- 3) Täytetään "Poissaolo alkaa", "Poissaolo päättyy" ja "Poissaolon syy" -kentät.
- 4) Tallennetaan hakemus "Tallenna tiedot" -painikkeella, jolloin hakemus menee kohdassa 2 valitulle käsittelijälle päätöksen tekoa varten.
- 5) Käsittelijä käy hakemuksen läpi ja päätöksen teon jälkeen päätös näkyy "Hakemukset ja päätökset" valikossa "Päätös" sarakkeessa.

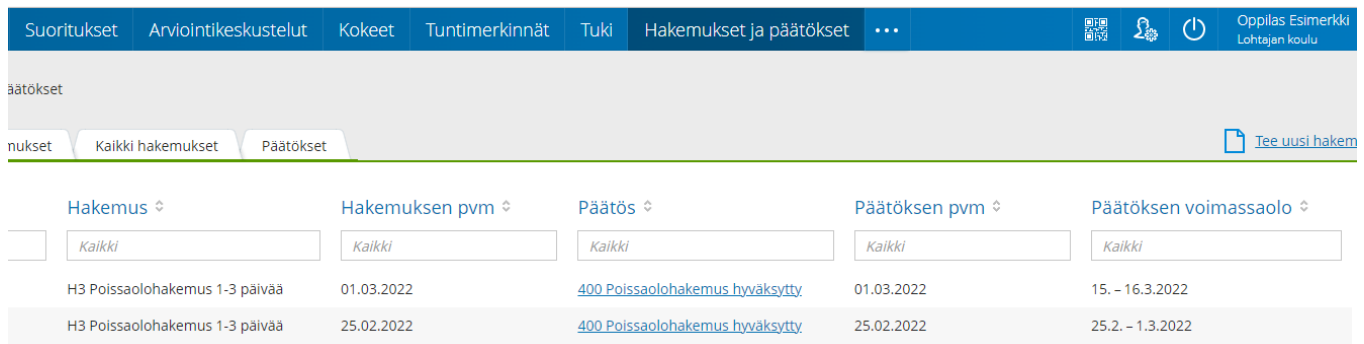